## **Switch Case**

This type of transformation refers to changing the case of a text field. Options include converting text data to all uppercase, all lowercase, or proper case. You also have the option to revert back to the original form after changing the case.

## **Instructions**

This transformation is done directly on column fields once a step has been configured, and data is generated in the Data Transformation module. Follow these steps to change the field's case:

1. Either click on the menu icon next to a field's name in the data preview panel.

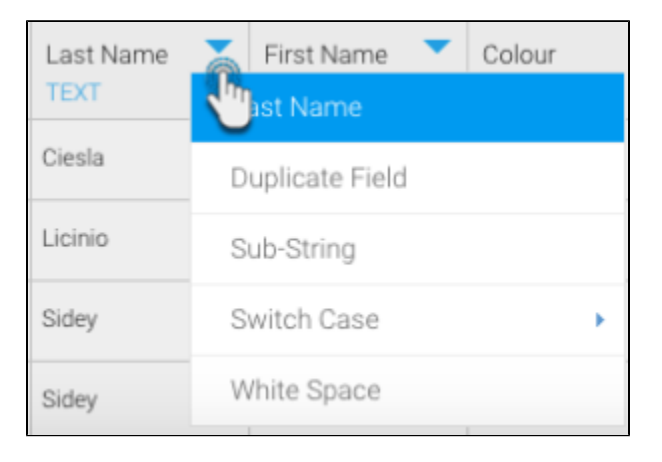

2. Or click on the menu option next to a field in the Configure panel, under the Fields tab.

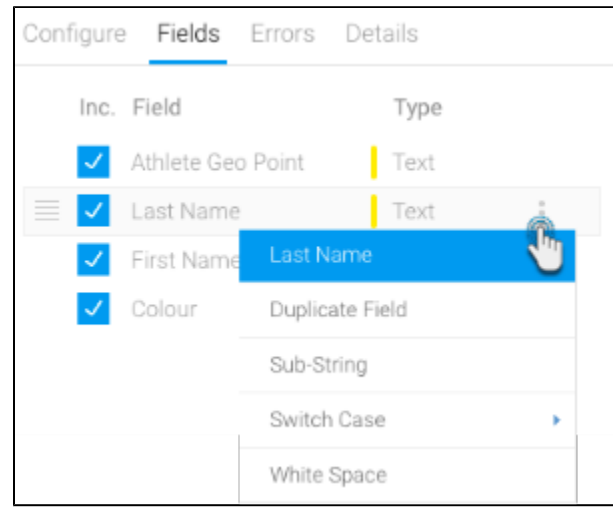

- 3. A menu will appear for the selected field.
- 4. Click on the Switch Case option to see options of the cases the text can be converted into.

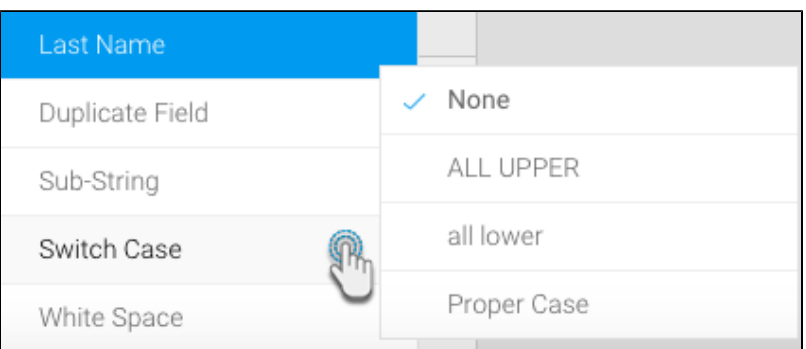

- 5. Then select a new case. See below for a description of each:
	- **None:** Changes a case back to its original form, after it has been changed.
	- **All upper:** Converts all the text in the field to all capital letters.
	- **All lower:** Converts all the text in the filed to all lower case letters.
	- **Proper case:** Capitalizes the first letter of each work in the field.